## **2550GR Software Update Procedure**

If you updating the 2550GR software and have a previous version of the 2550GR software installed on your PC, follow this procedure.

1. Open the latest 2550GR software installation file

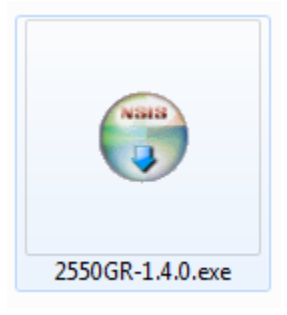

2. Select Yes

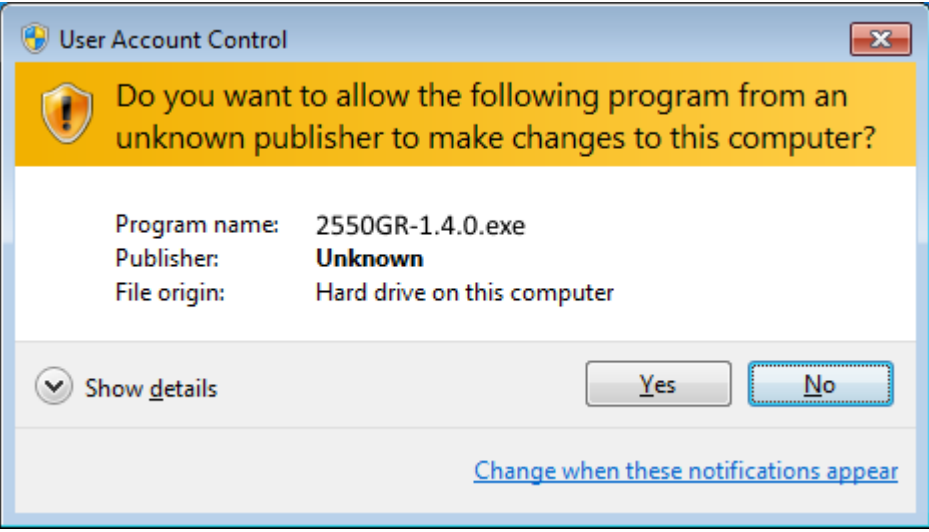

3. Select "Uninstall before installing", then select Next

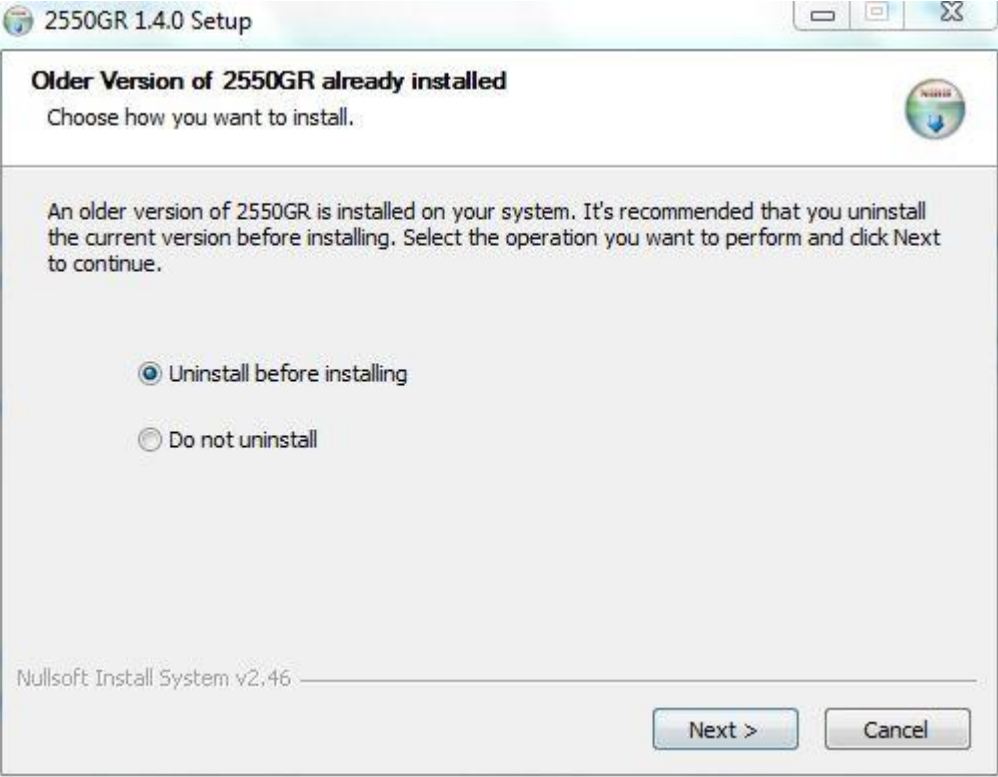

4. Select Yes

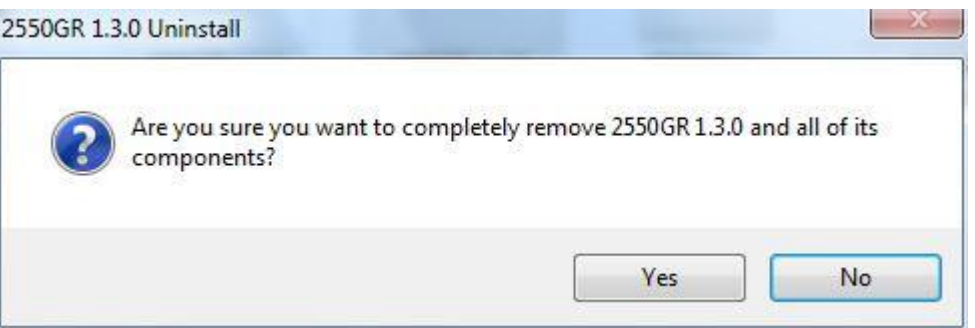

5. Select OK

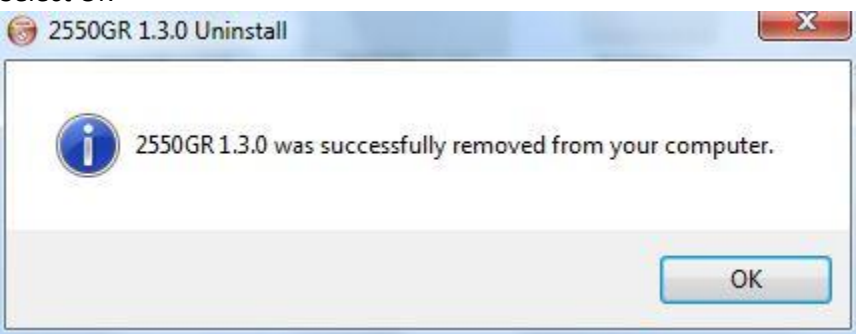

## 6. Select Next

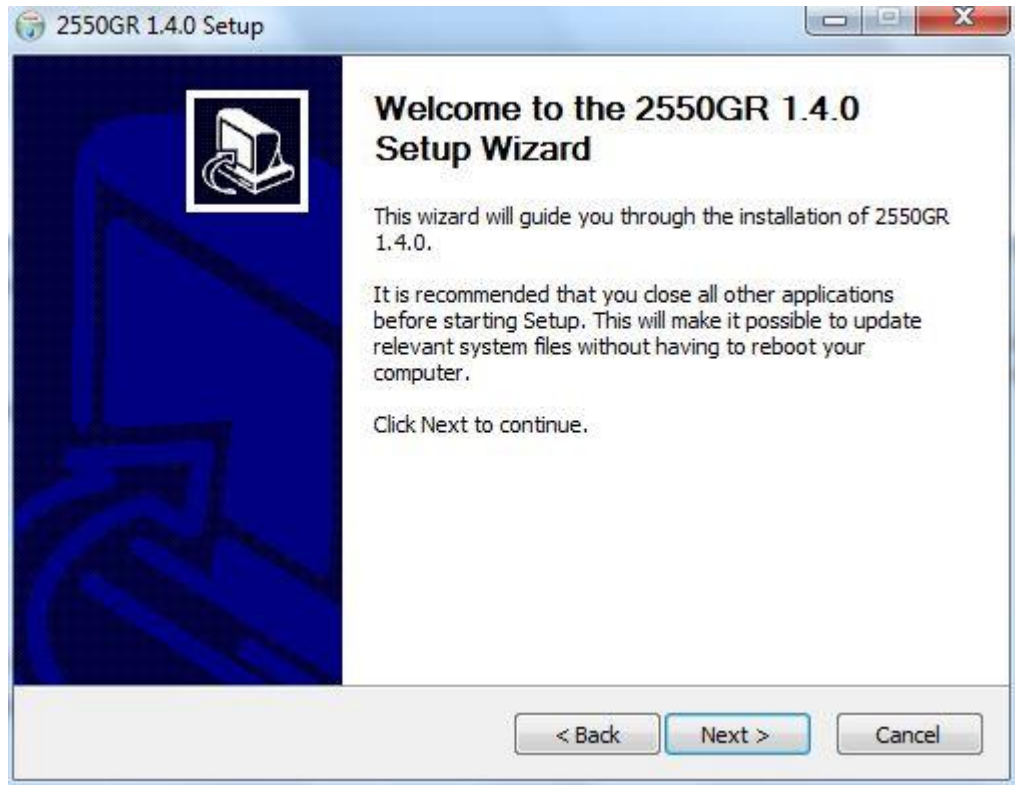

7. Select I Agree

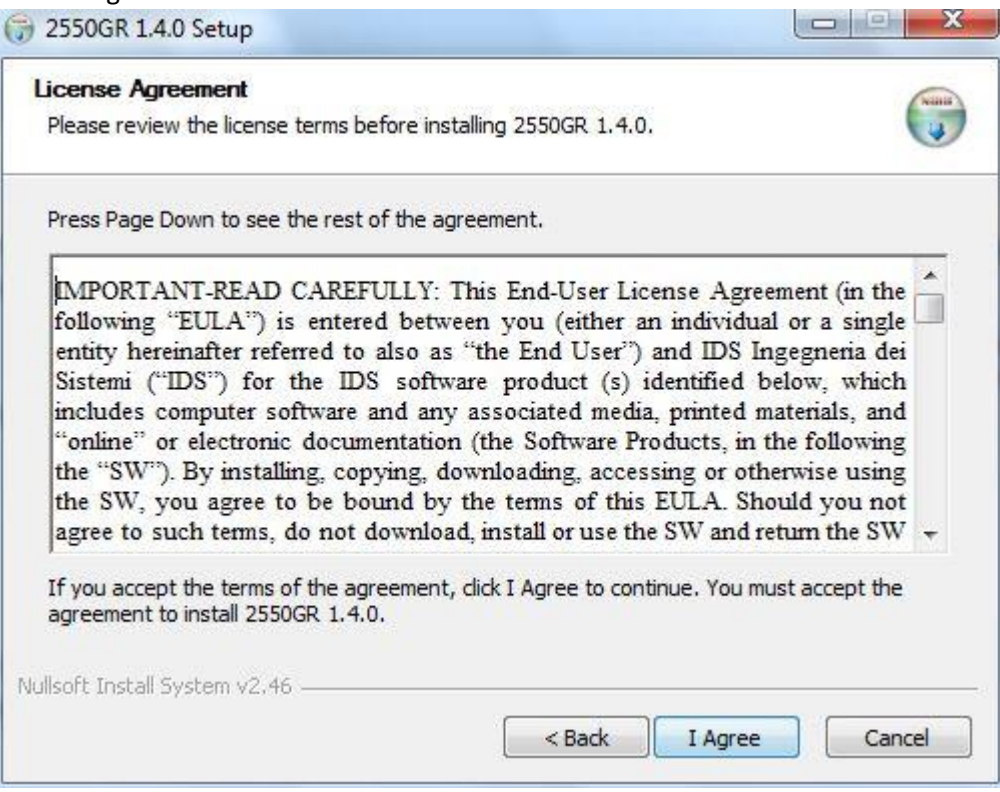

## 8. Select Install

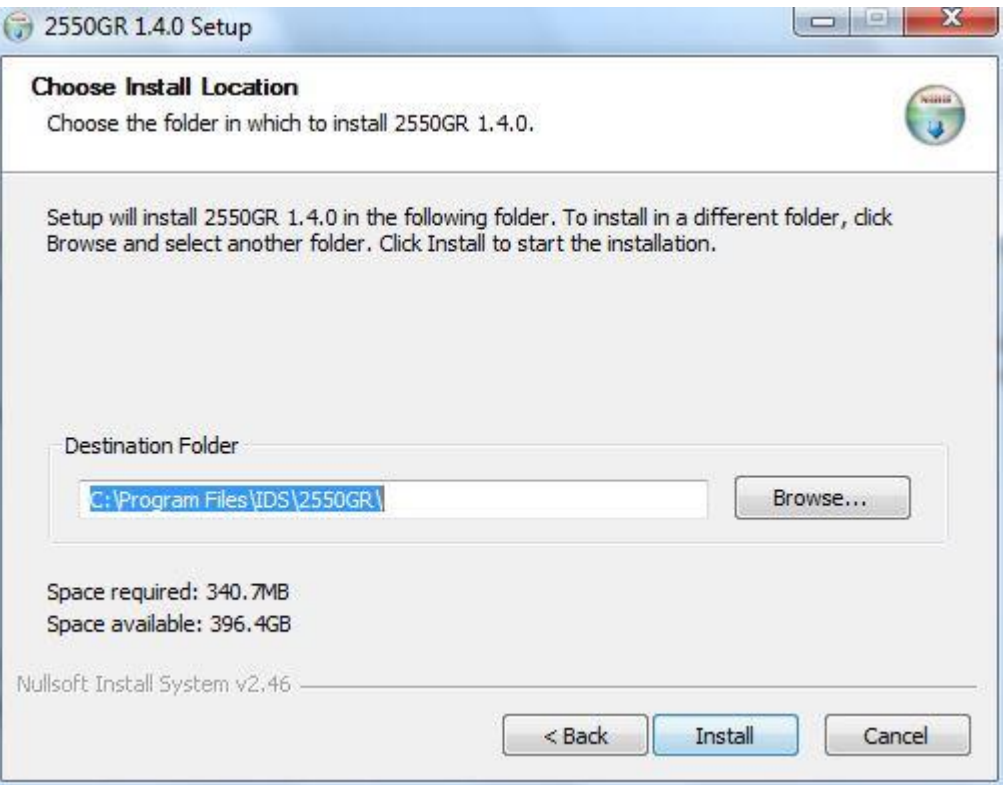

9. Select Finish

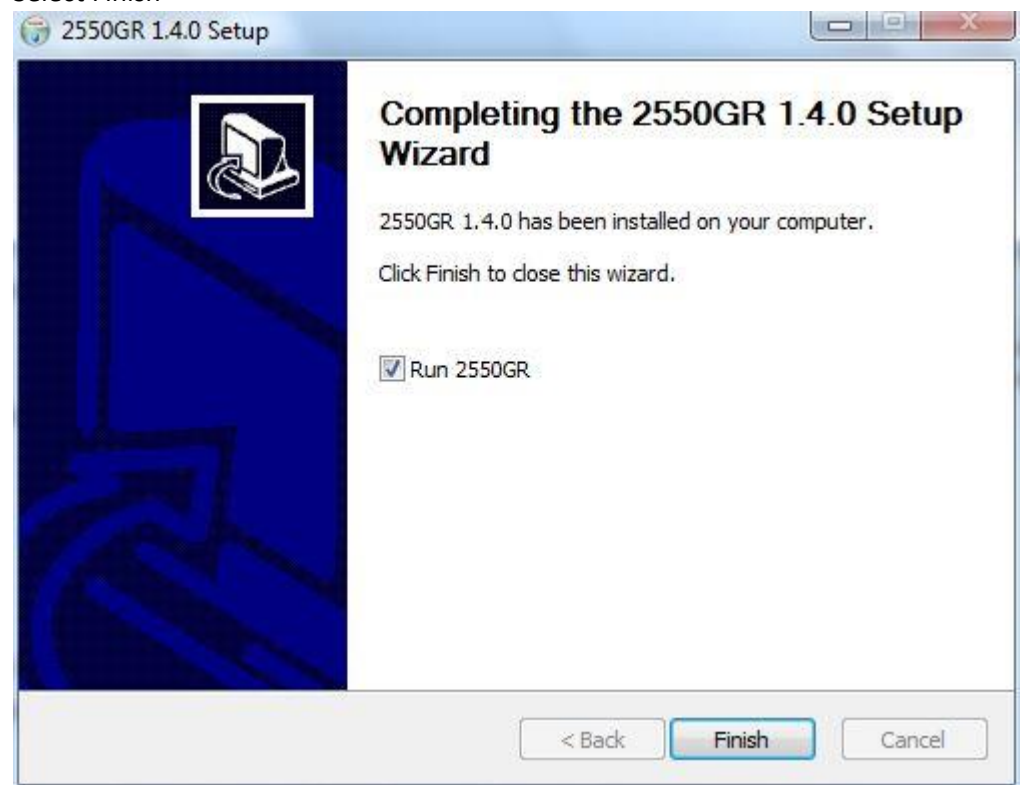

10. Select Help, then About

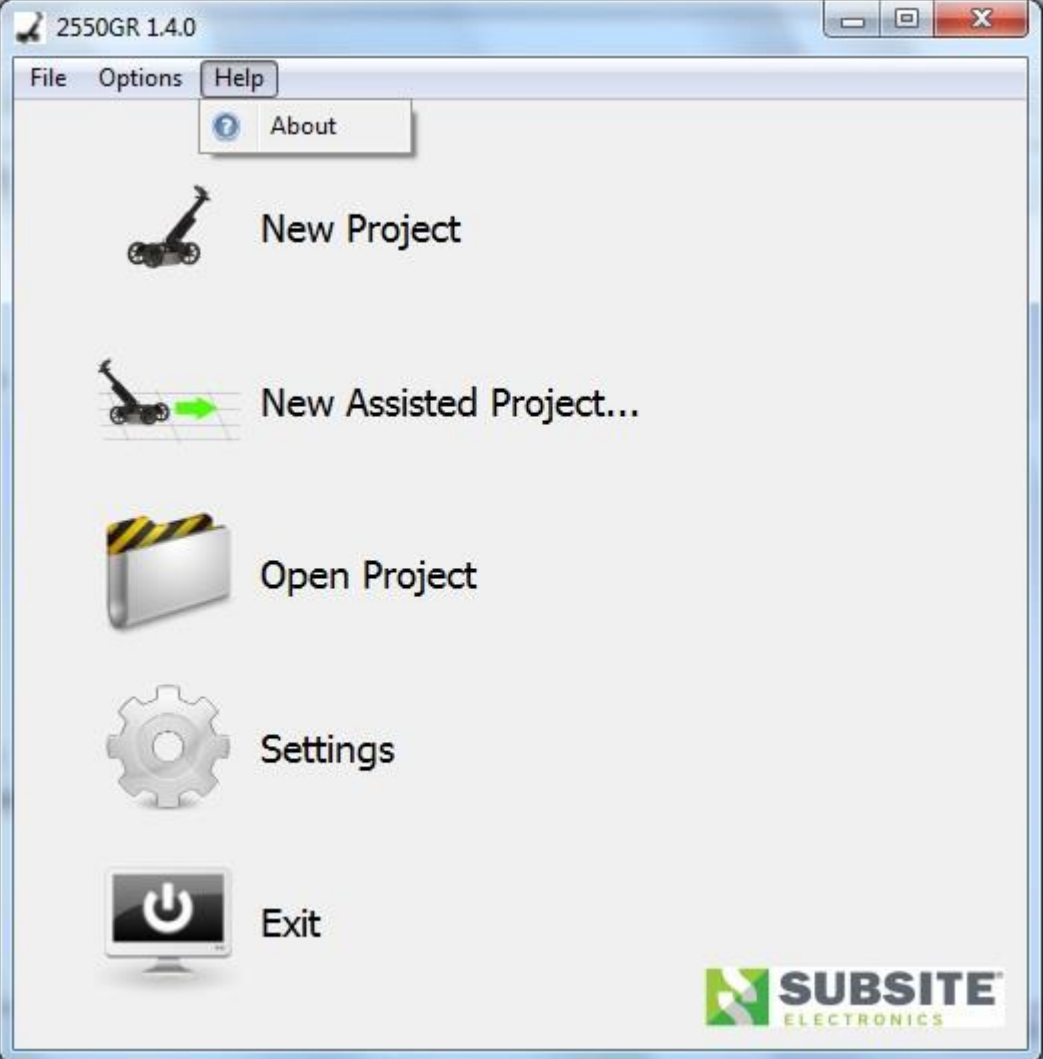

11. Select the green key

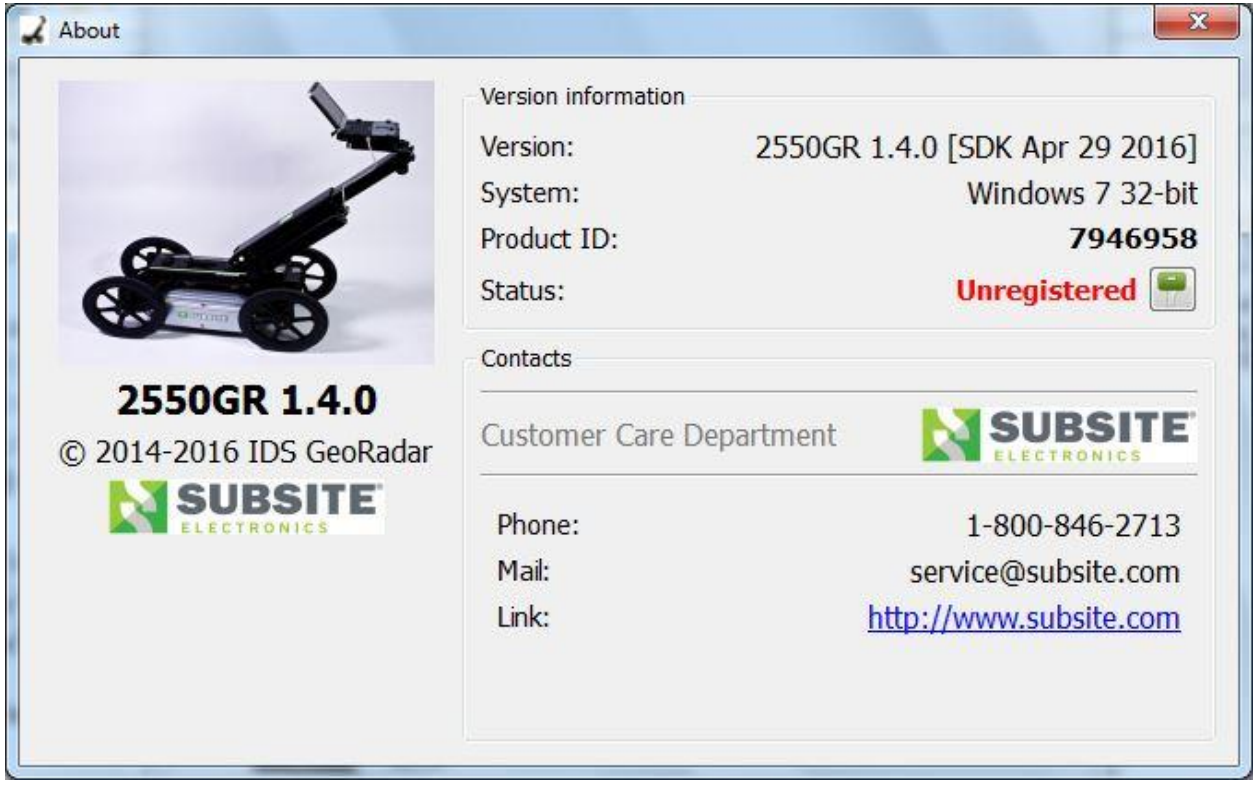

12. Select Open license file

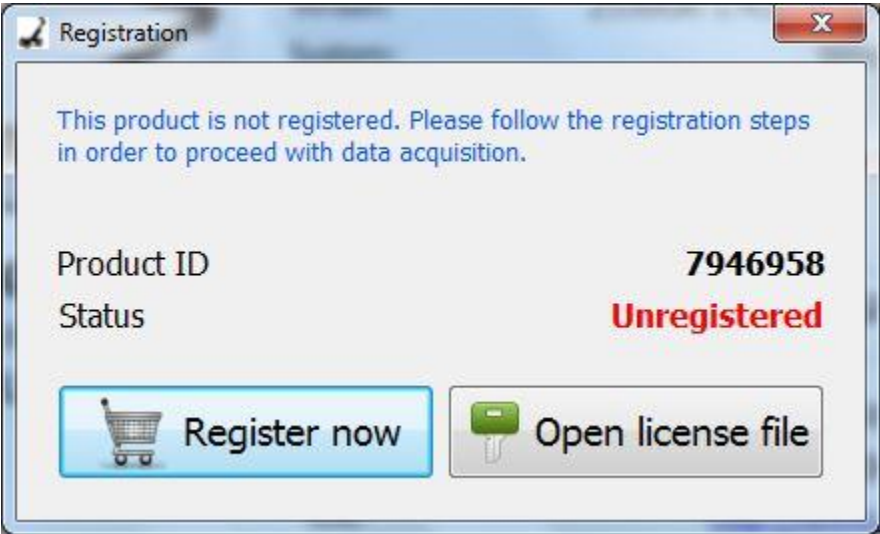

13. Navigate to your license file and select it

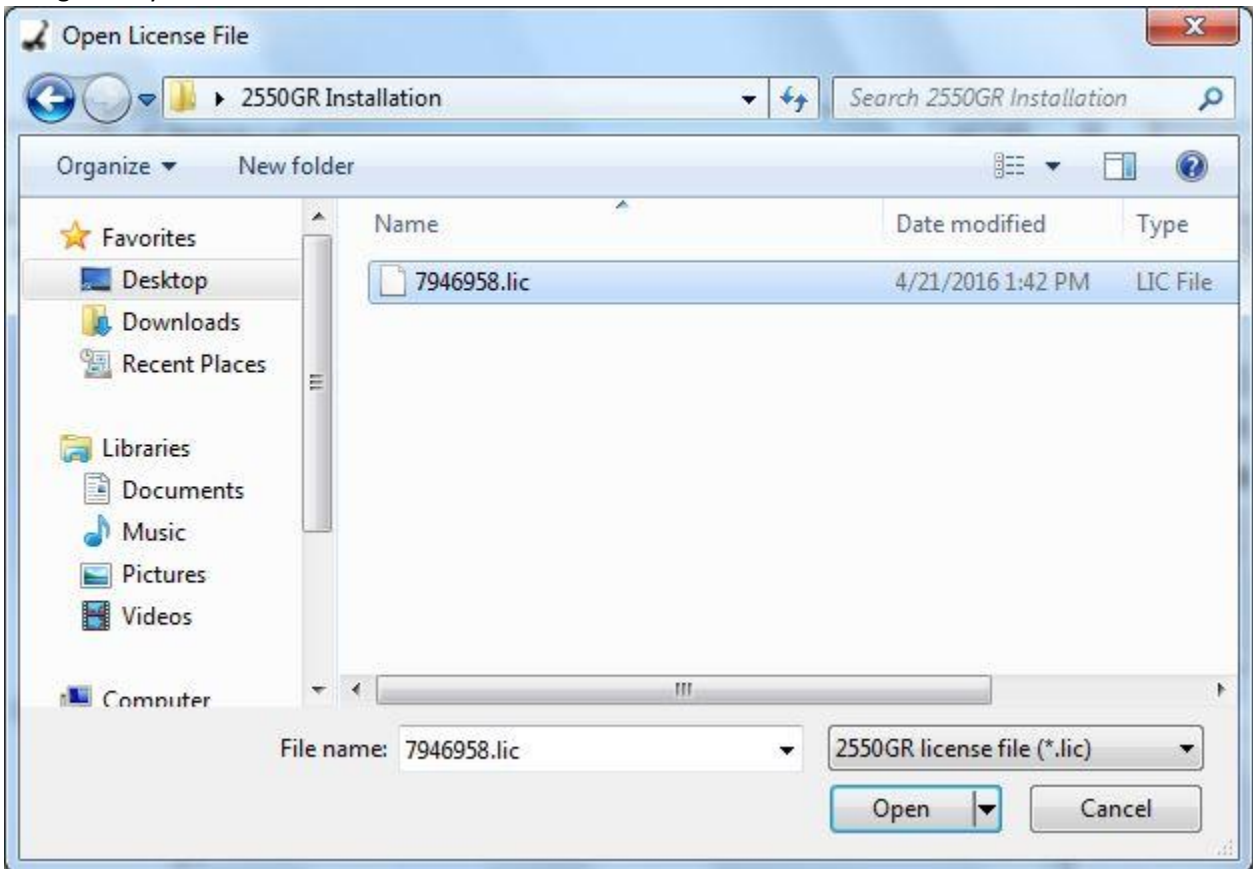

## 14. Select OK

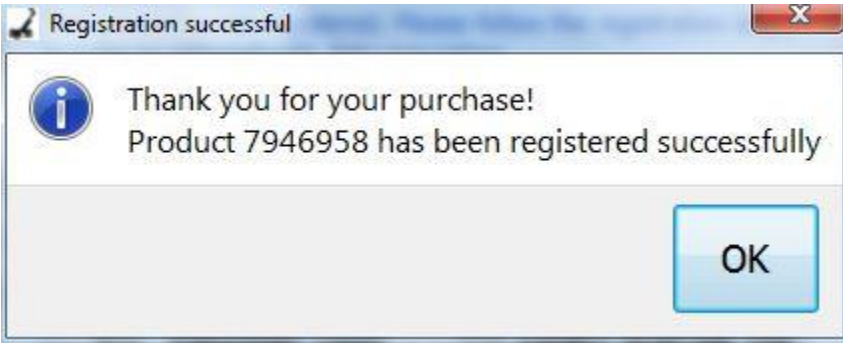

15. The software is now updated and registered.

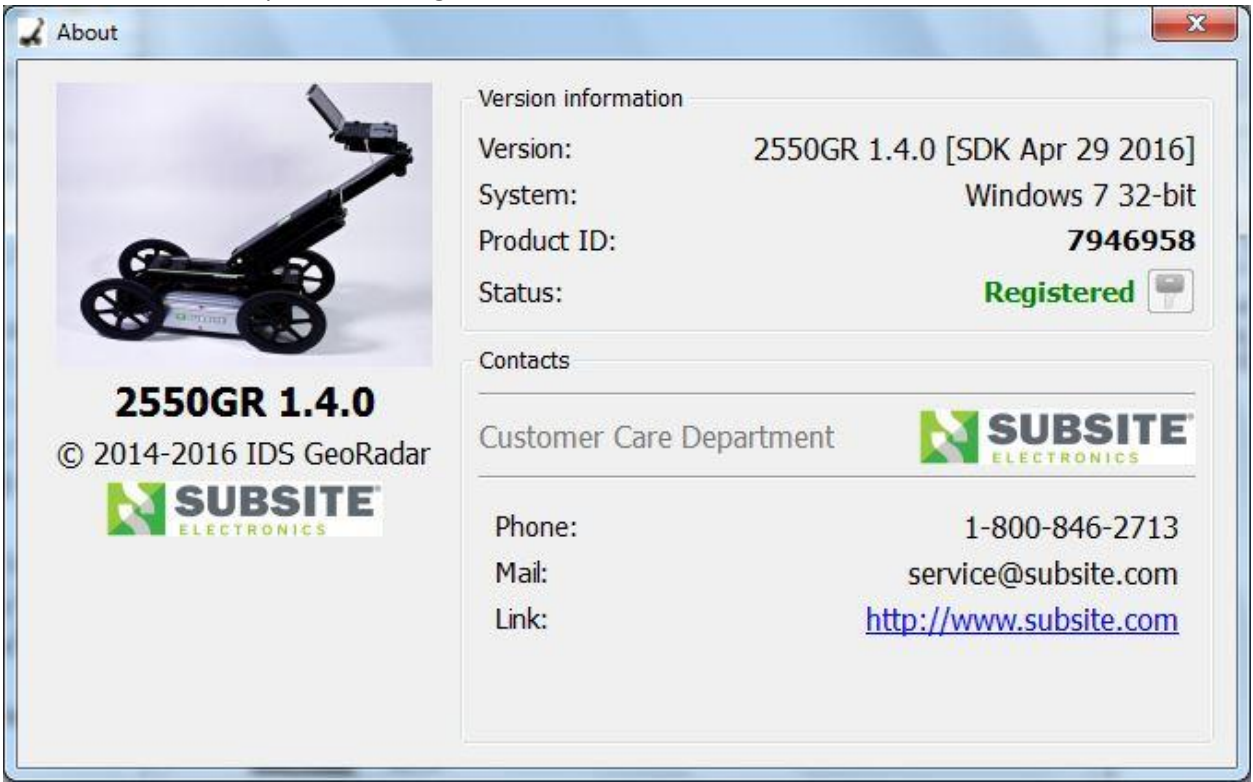